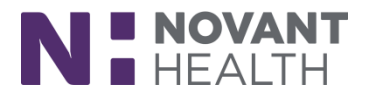

## **2019 Update for ED Providers**

This reference provides an overview of the changes that will occur with the 2019 Upgrade for ED Providers. Click on a title below to jump to that section.

[Storyboard](#page-0-0) [Visual Changes](#page-1-0)

[Secure Chat](#page-4-0) [Mobile Apps](#page-5-0)

### <span id="page-0-0"></span>**STORYBOARD**

The Storyboard will replace the patient header. You will be able to quickly review a patient's story, take common actions and jump to common activities.

The Storyboard is divided into 4 sections:

- Patient Identification
- Notifications
- Key Information
- Details

Once you open a patient's chart the Storyboard appears on the left side of the screen and the Activity tabs that were formerly on the left side of the screen now appear at the top.

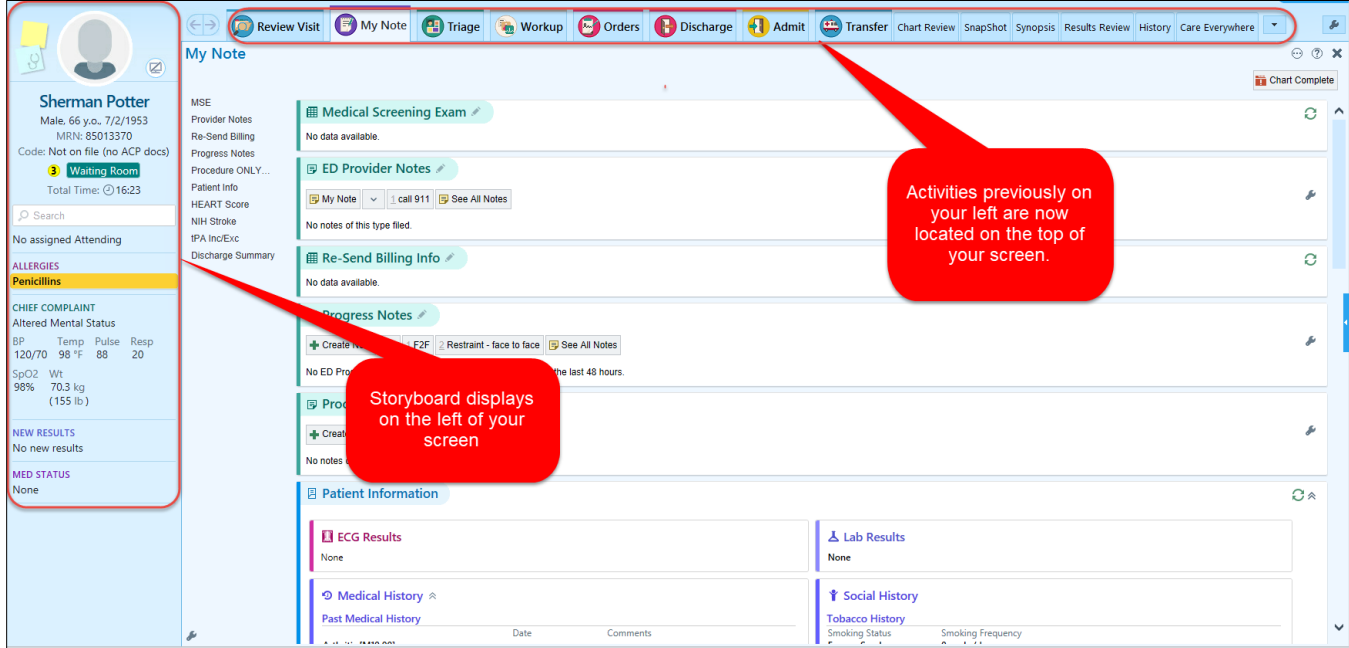

Click on the video icon below to explore Storyboard with a short learning video:

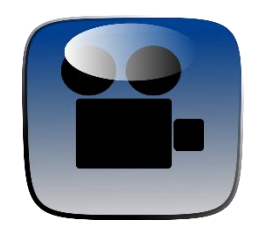

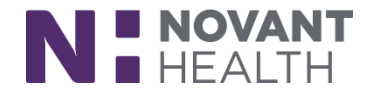

### <span id="page-1-0"></span>**VISUAL CHANGES**

#### **1. Track Board Column Personalization: Create the Perfect View for You**

You can now add, remove, and rearrange the columns in the ED Track Board by clicking the wrench next to the view buttons at the top.

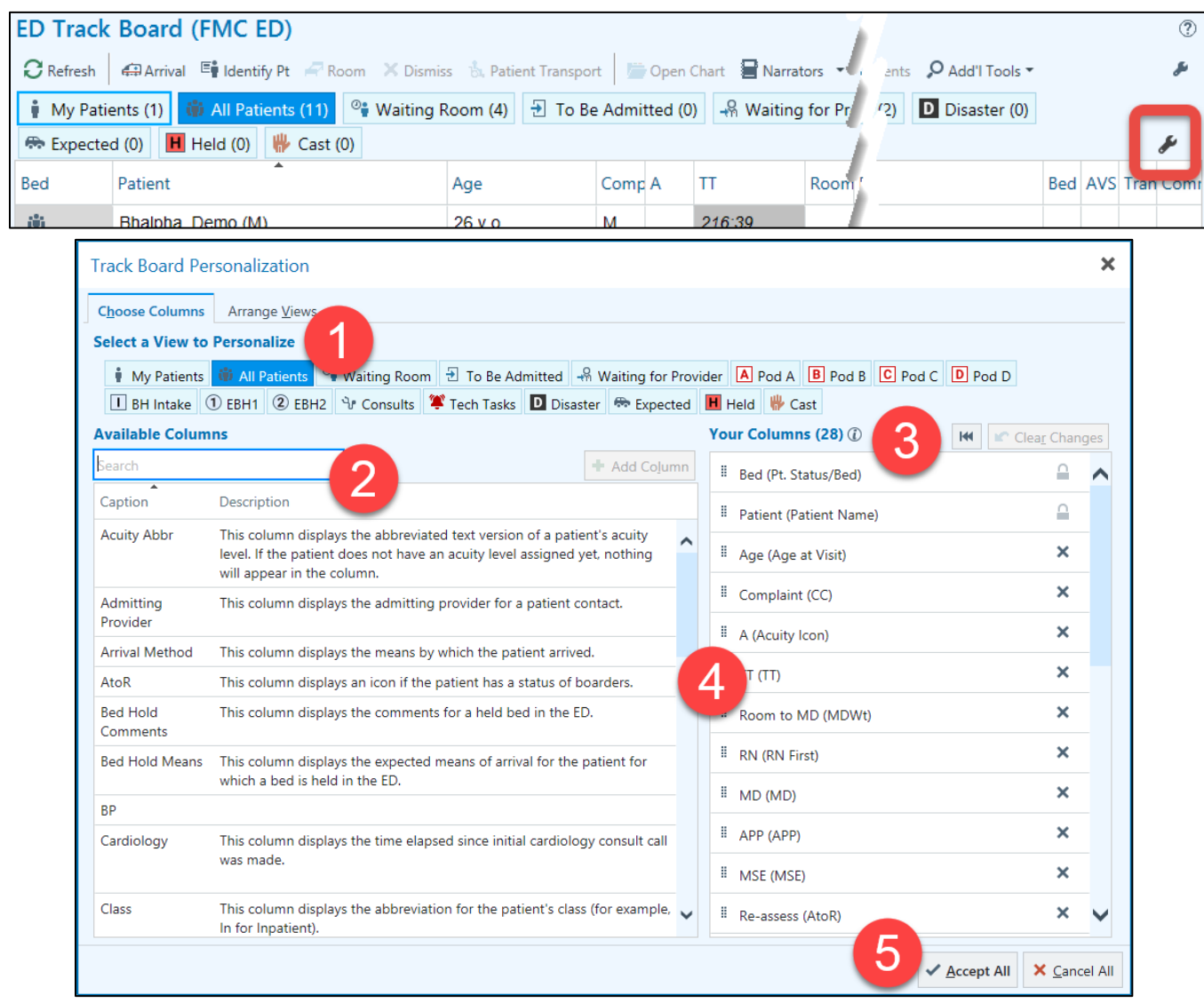

- 1) In the "Choose Columns" tab, select the ED Track Board view you would like to personalize.
- 2) Choose the columns you would like to add from the "Available Columns" list.
- 3) Choose the columns you would like to delete from the "Your Columns" list. Columns displaying the lock icon  $\triangle$  cannot be deleted.
- 4) To rearrange columns, click and drag  $\equiv$  columns listed in the "Your Columns" list.
- 5) Once done, click "Accept All"

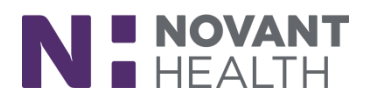

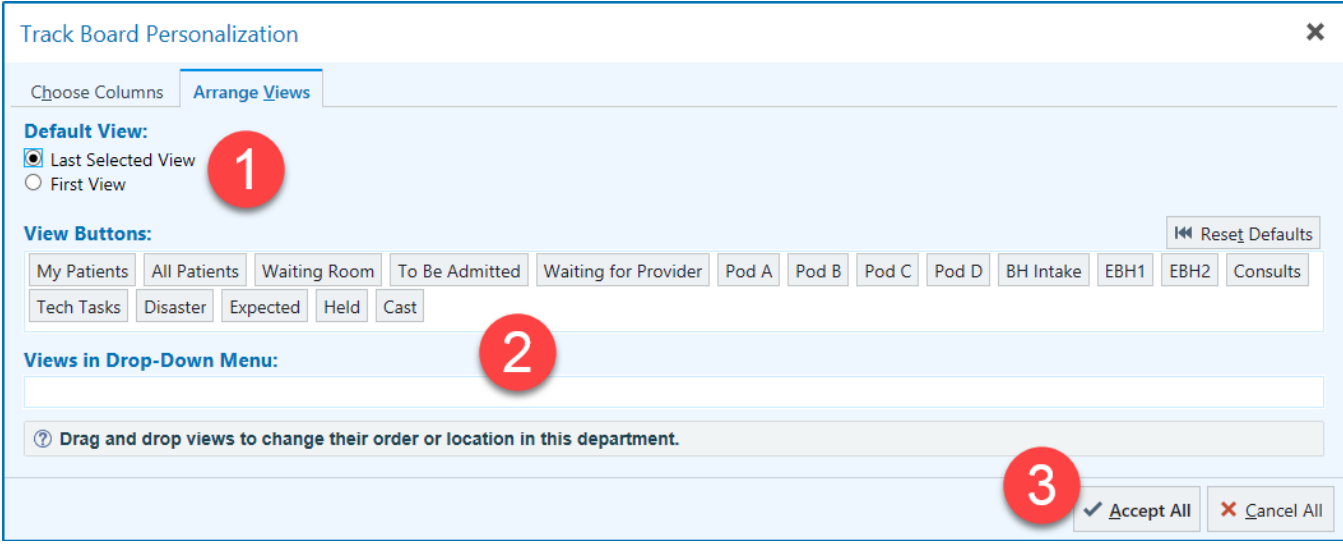

- 1) In the "Arrange Views" tab, you can choose your preferred default view (Last viewed vs. First View/Default).
- 2) You can also drag and drop views to change their order and/or put them in a drop down menu.
- 3) Click "Accept All" when you are done.

### **2. Keep an Eye on How Many Patients Appear on Unselected Track Board Views**

Without needing to load each individual view, you can now keep an eye on how many patients are in the Waiting Room, All Patients, My Patients, each care area, etc. The number of patients now appears in parentheses on each view button, whether that view is selected or not.

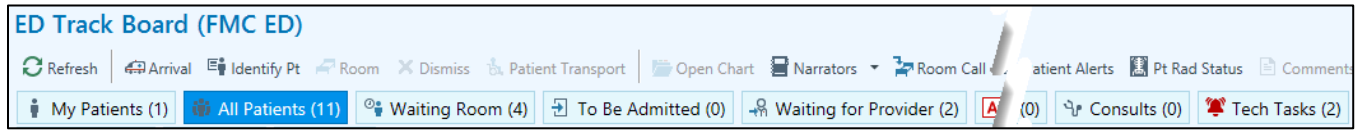

### **3. Consistent Highlighting for Similar Patient Names in Hyperspace**

Similar patient names are now standardized, identified with bold/italics. ED Track Board will no longer have the yield icon.

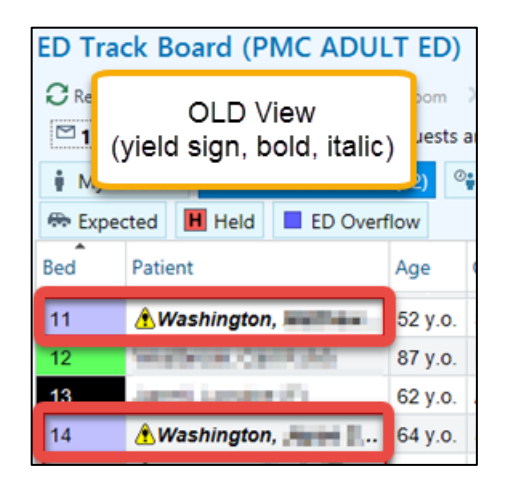

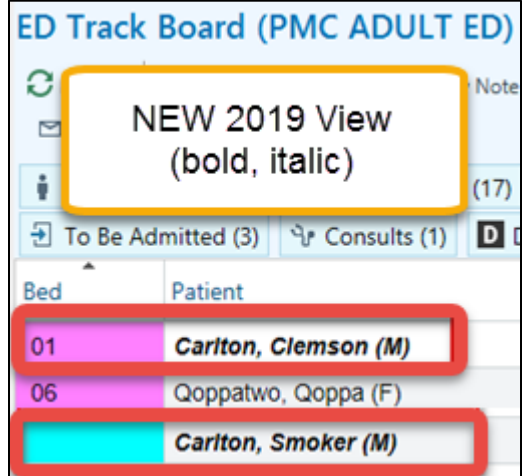

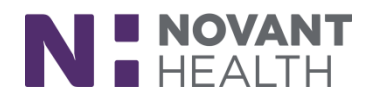

**4. New Look for Notes Personalization Settings**

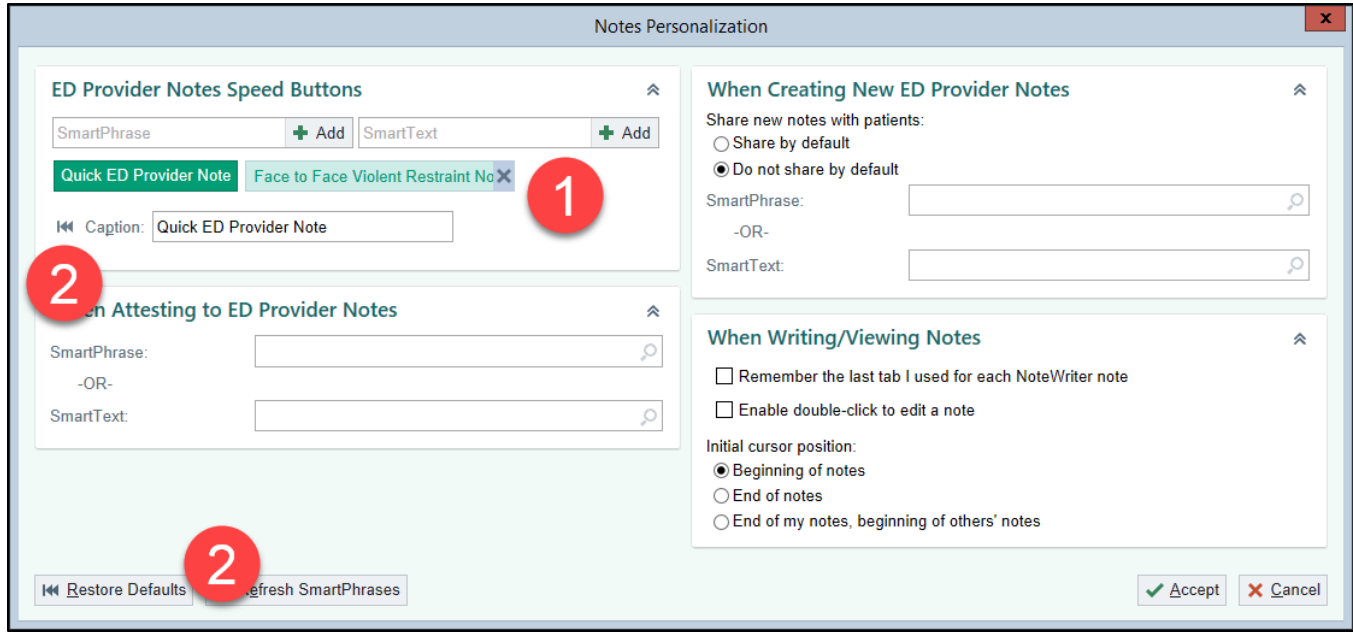

- 1) You can now click and drag speed buttons to re-order them instead of having to click arrow icons. To remove a speed button, hover over it and click the X icon.
- 2) There's now a single Restore Defaults button that restores personalized speed buttons to the default buttons defined in your profile. To revert only a personalized caption for a speed button, click the double arrow icon next to the caption.

All of the settings on the HPI Personalization window now appear together. You can personalize speed buttons for specific chief complaints and speed buttons for any chief complaint similar to how you personalize speed buttons for other types of notes.

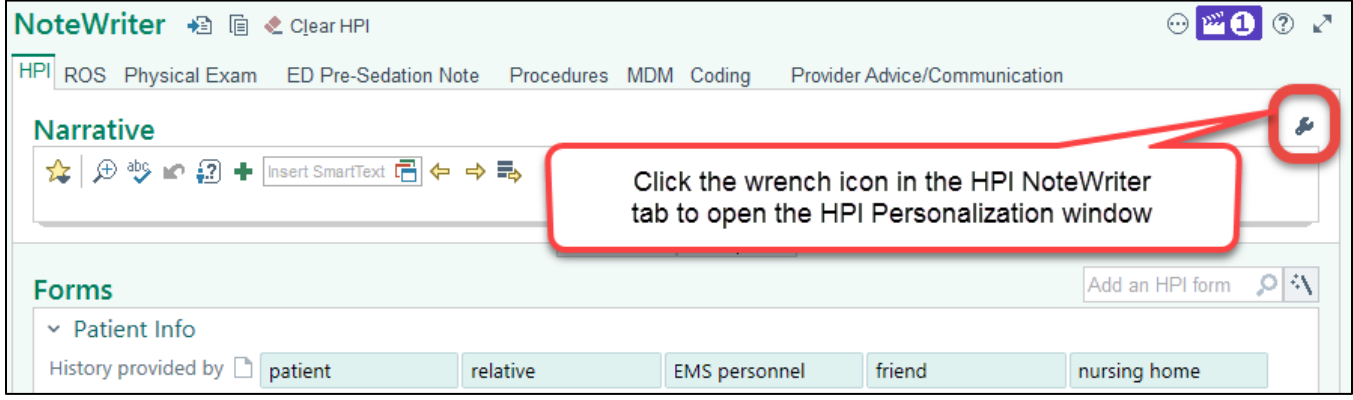

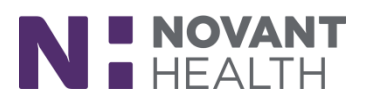

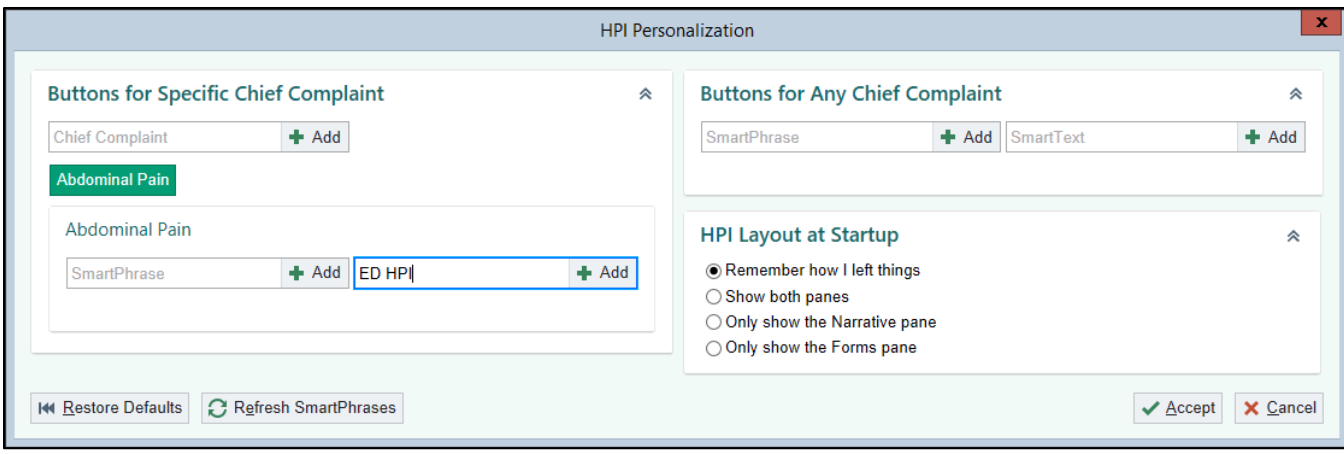

### <span id="page-4-0"></span>**SECURE CHAT**

#### **1. More Prominent Secure Chat Push Notifications in Hyperspace**

A larger, more prominent notification now appears in the bottom right corner of the Hyperspace screen when you receive a new chat message. You can click "Open Chat" to read and reply immediately, or close the notification. You can also click and drag to move the notification anywhere on the screen, and the system will remember your preference.

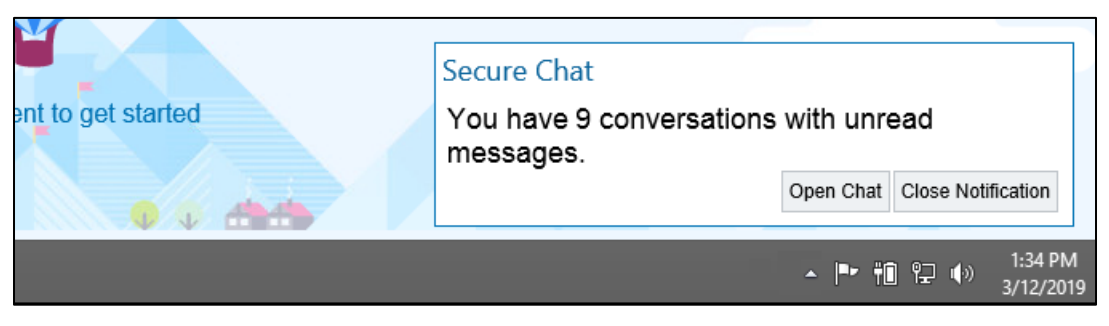

If you receive a Secure Chat message while working in Hyperspace, message details are hidden for privacy, so you can click the "Show message details" hyperlink to see the message text right in the notification.

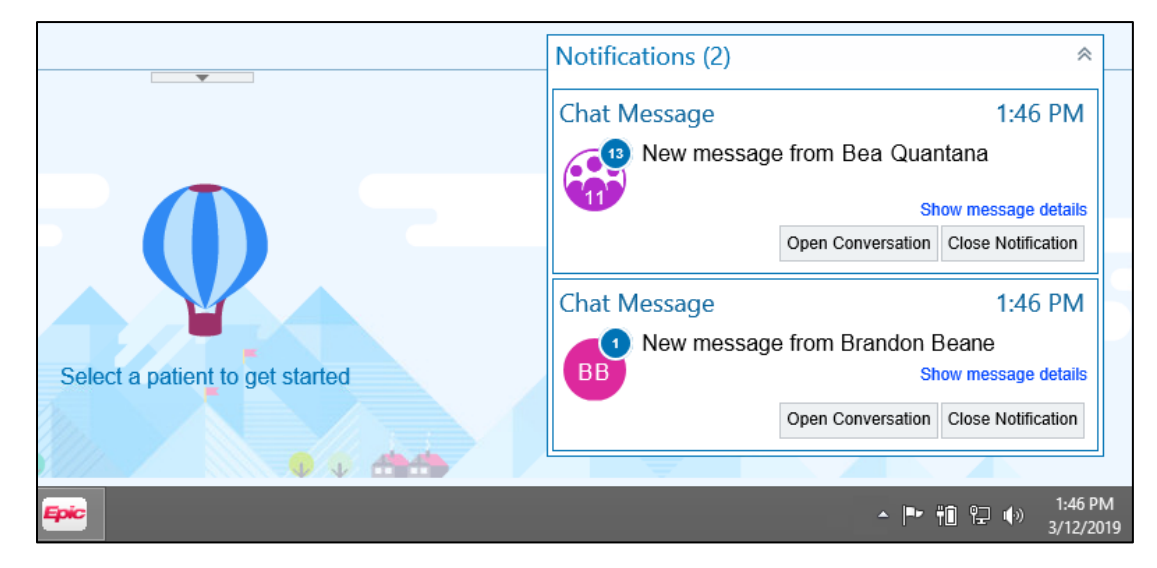

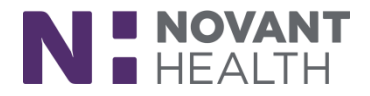

#### **2. Quickly Start a Chat Conversation with a Patient's Treatment Team**

Links to Secure Chat now appear in reports where treatment team information appears (e.g. This Visit). You can click the "Chat with All" link to start a chat with the patient's current treatment team, or click the text bubble icon  $\mathbf F$  next to a single provider to quickly start a chat with them.

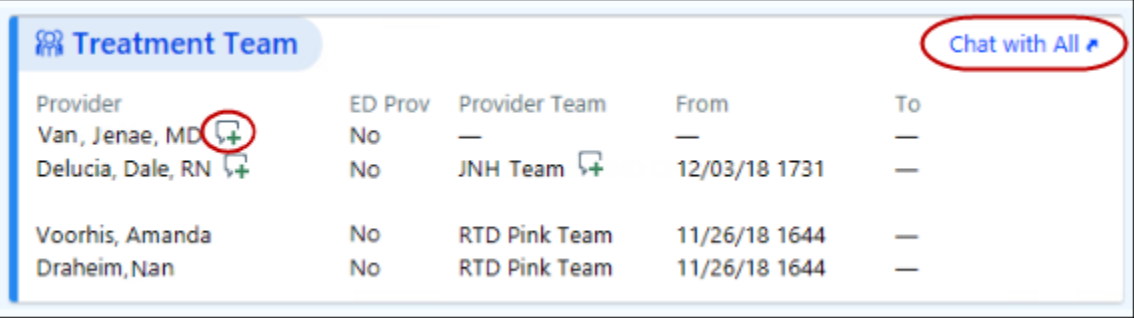

### <span id="page-5-0"></span>**MOBILE APPS**

#### **1. Start Your ED Provider Note on the Go with My Note in Haiku**

You can now get started on the ED provider note from the My Note activity in Haiku.

After the note is opened from your workstation, it will appear as a read-only report in Haiku. This report will show all the information entered in the note from Haiku and Hyperspace.

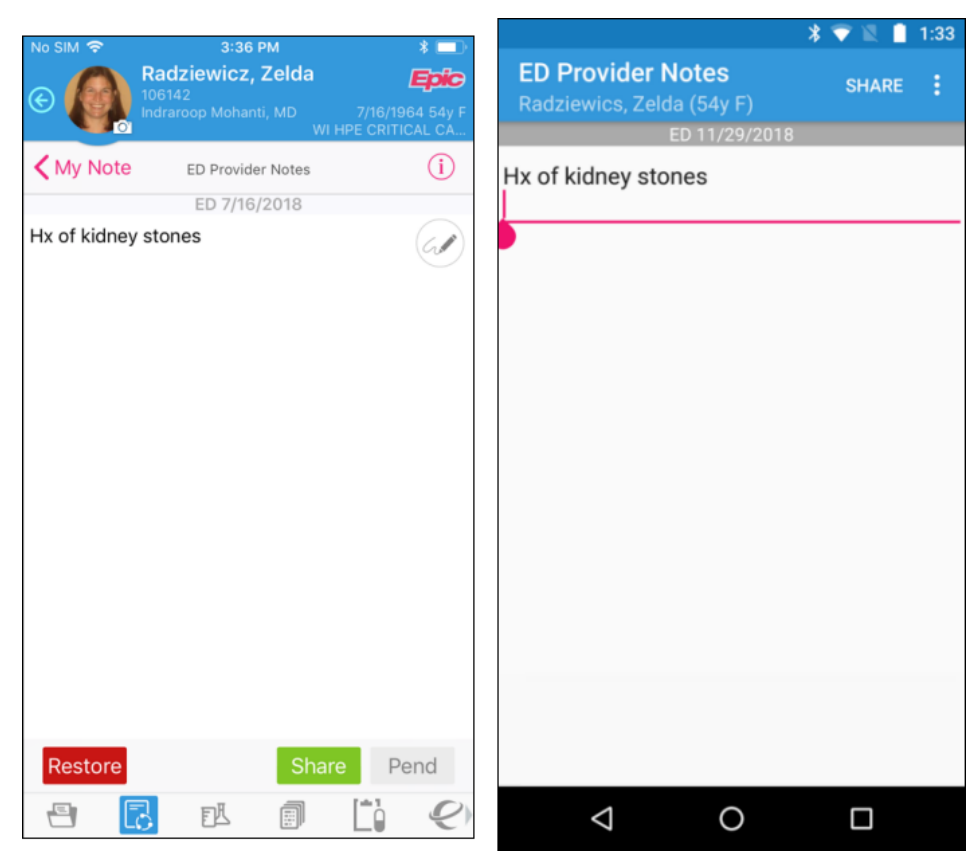